Міністерство освіти і науки України Національний технічний університет «Дніпровська політехніка»

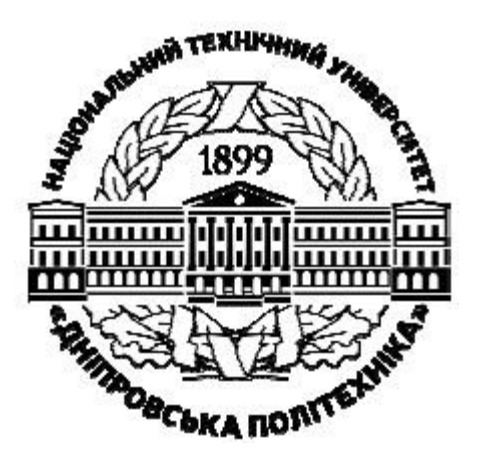

## **ФАКУЛЬТЕТ ІНФОРМАЦІЙНИХ ТЕХНОЛОГІЙ Кафедра безпеки інформації та телекомунікацій**

## **РОБОТА З МАТЕМАТИЧНИМИ ФУНКЦІЯМИ В MS EXCEL**

**Методичні рекомендації до виконання лабораторної роботи ІТ-4** з дисципліни «Інформаційні технології» для студентів спеціальності 125 Кібербезпека

> Дніпро НТУ «ДП» 2020

### **Олішевський І.Г.**

Робота з математичними функціями в MS Excel. Методичні рекомендації до виконання лабораторної роботи ІТ-4 з дисципліни «Інформаційні технології» для студентів спеціальності 125 Кібербезпека / І.Г. Олішевський ; М-во освіти і науки України, Нац. техн. ун-т «Дніпровська політехніка». – Дніпро: НТУ «ДП», 2020. – 21 с.

Автори: І.Г. Олішевський, асист.

Затверджено методичною комісією за спеціальністю 125 Кібербезпека (протокол № 2 від 05.11.2020) за поданням кафедри безпеки інформації та телекомунікацій (протокол № 4 від 05.11.2020).

Методичні рекомендації призначено для виконання лабораторних робіт з дисципліни «Інформаційні технології» студентами спеціальності 125 Кібербезпека.

Орієнтовано на активізацію навчальної діяльності бакалаврів та закріплення практичних знань з даної дисципліни.

Відповідальний за випуск завідувач кафедри безпеки інформації та телекомунікацій В.І. Корнієнко, д-р техн. наук, проф.

# **Зміст**

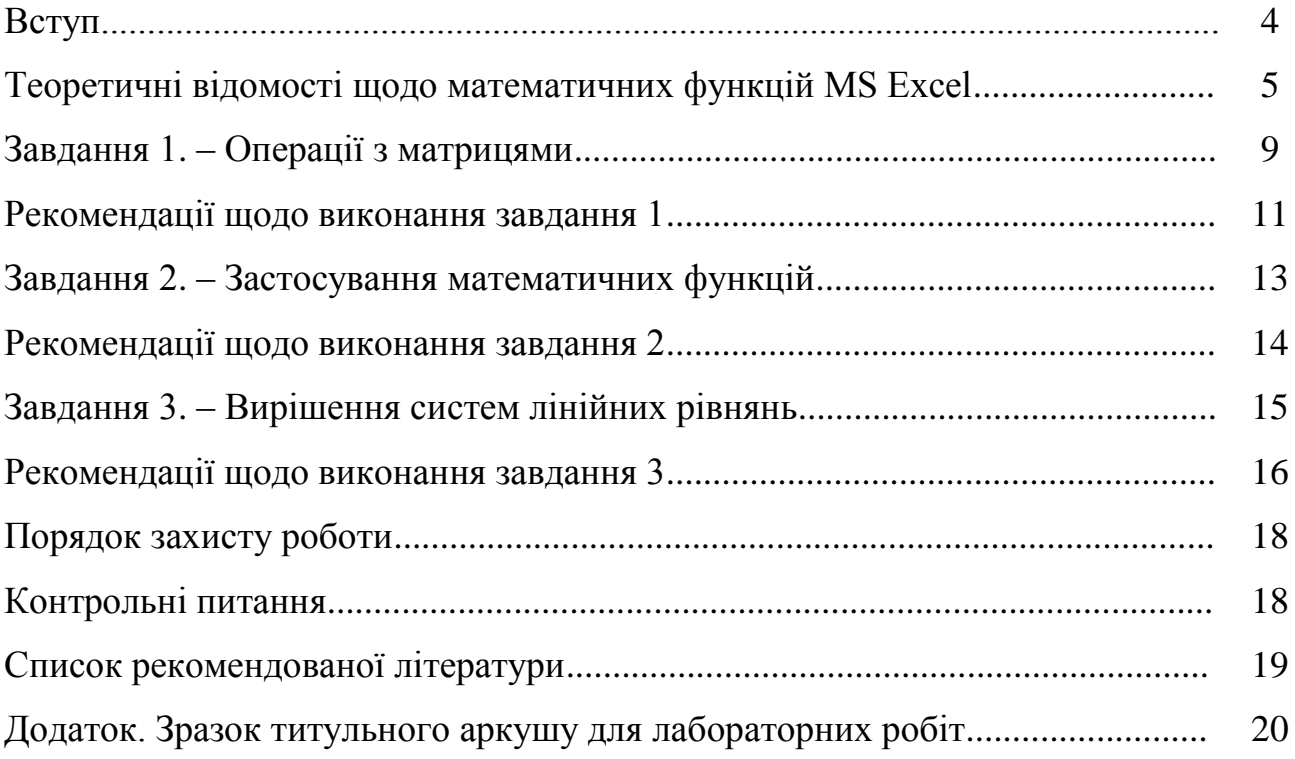

#### **Вступ**

Програма MS Ехсеl призначена для автоматизації різного роду розрахунків з числовими даними, організації обліку і різного виду звітності.

MS Ехсеl дає можливість системно і впорядковано зосередити в єдиному комплексі колосальні обсяги числової і текстової інформації, дозволяє сортувати і обробляти цю інформацію, організовувати пошук потрібної інформації, узагальнювати і наочно відображати залежності елементів цієї інформації.

Microsoft Excel дозволяє виконувати табличні розрахунки (математичні, фізичні, інженерні, статистичні, економічні, фінансові, бухгалтерські тощо) будь-якої складності легко і швидко з допомогою широкого спектра функцій, розбитих на категорії:

- фінансові;
- $\bullet$  дата і час;
- математичні;
- статистичні;
- посилання та масиви;
- робота з базою даних;
- текстові;
- логічні;
- перевірка властивостей і значень.

Електронні таблиці дозволяють також проілюструвати дані та результати їх обробки у вигляді графіків і діаграм.

Microsoft Excel – незамінний для студентів, аспірантів, викладачів, наукових працівників, фахівців різного профілю. Студентам він допоможе виконати складні обчислення для лабораторних, практичних, курсових або дипломних робіт, а стаючи фахівцями, вони знаходять у Microsoft Excel надійного помічника при роботі над різного роду проектами, які вимагають складних обчислень.

4

# **Теоретичні відомості щодо математичних функцій MS Excel** Для вставки функції існує декілька способів.

Перший спосіб: виділити комірку, у якій планується виконання розрахунку, натиснути кнопку «Вставити функцію», що розташована ліворуч від строки формул (рис. 1).

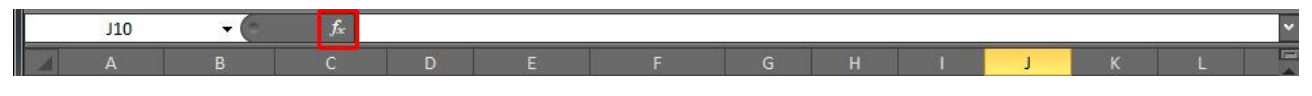

Рис. 1. Розташування кнопки «Вставка функції»

Після цього відкриється вікно «Майстра функцій» (рис. 2), у якому можна вибрати категорію функцій та необхідну функцію зі списку. Можна також здійснити пошук необхідної функції та переглянути функції, які були використані останніми.

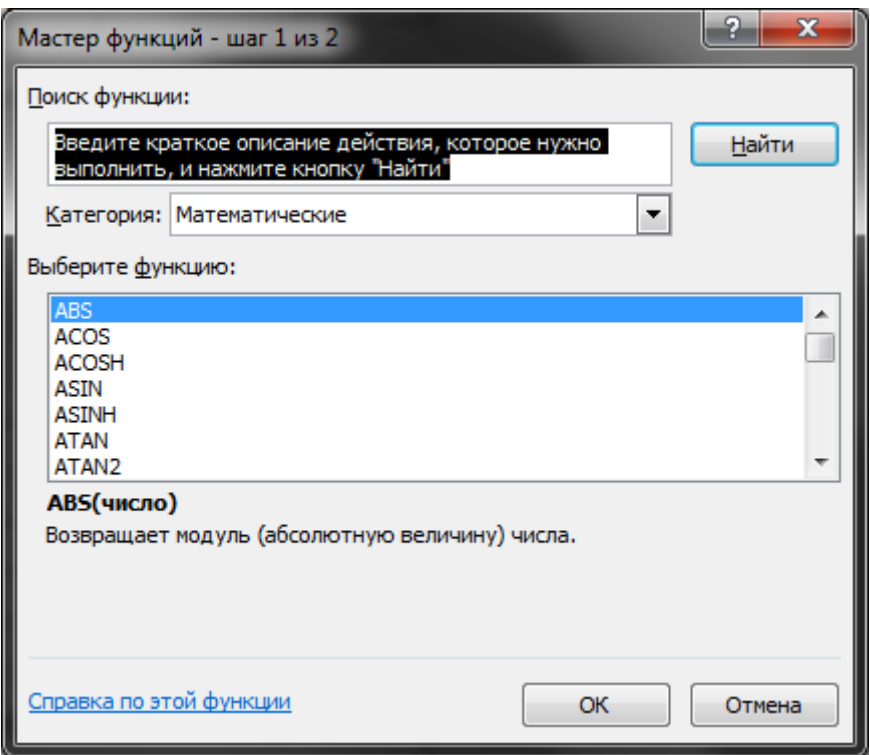

Рис. 2. Діалогове вікно «Майстер функцій»

Другий спосіб: виділити комірку, у якій планується виконання розрахунку, ввести знак «дорівнює» та розпочати введення функції. Цьому способу надають перевагу при введенні математичних рівнянь, що можуть застосовувати стандартні функції Excel. Причому Excel видає список можливих функцій за першими введеними літерами, а у строчці формул відображується повний текст, що вводиться (рис. 3).

|   | $\times$ $\times$ $f_x$ = D4+A |    |   |                                                                                                    |   |                                               |          |   |   |
|---|--------------------------------|----|---|----------------------------------------------------------------------------------------------------|---|-----------------------------------------------|----------|---|---|
| C | D                              | E. | F | G                                                                                                    | H |                                               | $\kappa$ | L | M |
|   | X                              |    |   | Y                                                                                                    |   |                                               |          |   |   |
|   | 25                             |    |   | $=D4+A$<br>$\bigcirc$ ABS<br><b>E</b> ACOS<br><b>E</b> ACOSH<br>$E$ ASIN<br><b>E</b> ASINH<br>$\bigcirc$ ATAN |   | Возвращает модуль (абсолютную величину) числа |          |   |   |
|   |                                |    |   | $\circled{f_x}$ ATAN2<br><b>E</b> ATANH                                                                       |   |                                               |          |   |   |

Рис. 3. Варіанти функцій при введені їх вручну

Третій спосіб: на вкладці стрічки «Формули» розташована панель інструментів «Бібліотека функцій», а також кнопка «Вставити функцію». Використовуючи цю панель інструментів, можна також ввести функцію у виділену комірку (рис. 4).

| Файл                | Главная         | Вставка                     | Разметка страницы | Формулы            |   | Данные     |                | Вид<br>Рецензирование                                          | Рабоча            |
|---------------------|-----------------|-----------------------------|-------------------|--------------------|---|------------|----------------|----------------------------------------------------------------|-------------------|
| Вставить<br>функцию | Автосумма<br>W. | Недавно<br>использовались * |                   |                    | А | 鄙<br>время | <b>Массивы</b> | Финансовые Логические Текстовые Дата и Ссылки и Математические | Другие<br>функции |
|                     |                 |                             |                   | Библиотека функций |   |            |                |                                                                |                   |

Рис. 4. Панель інструментів «Бібліотека функцій»

У даній лабораторній роботі розглядаються функції MS Excel, що належать до категорії «Математичні». Перелік цих функцій та їх короткий опис наведено в табл. 1.

Таблиця 1

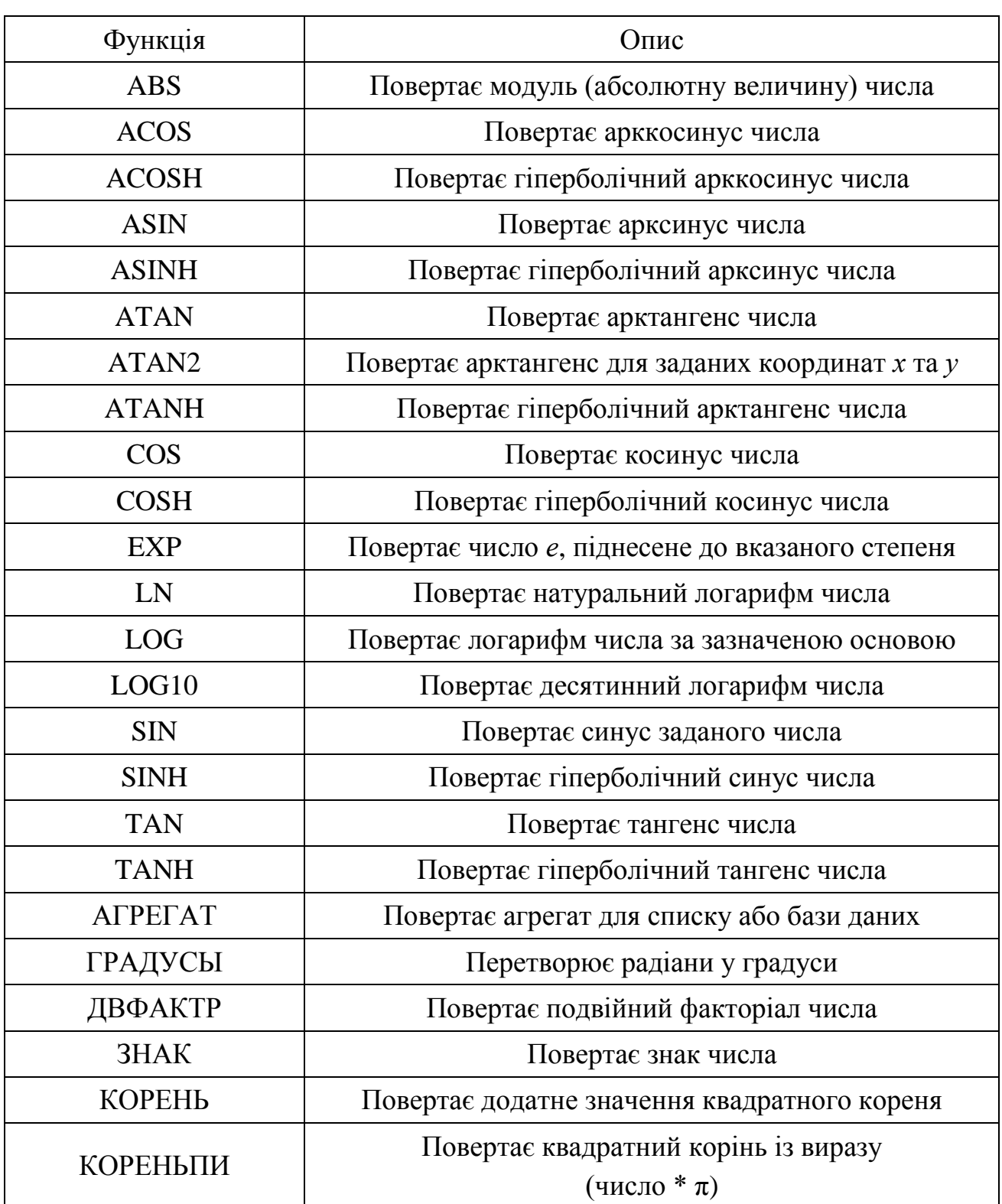

## Математичні функції MS Ecxel

# Продовження табл. 1

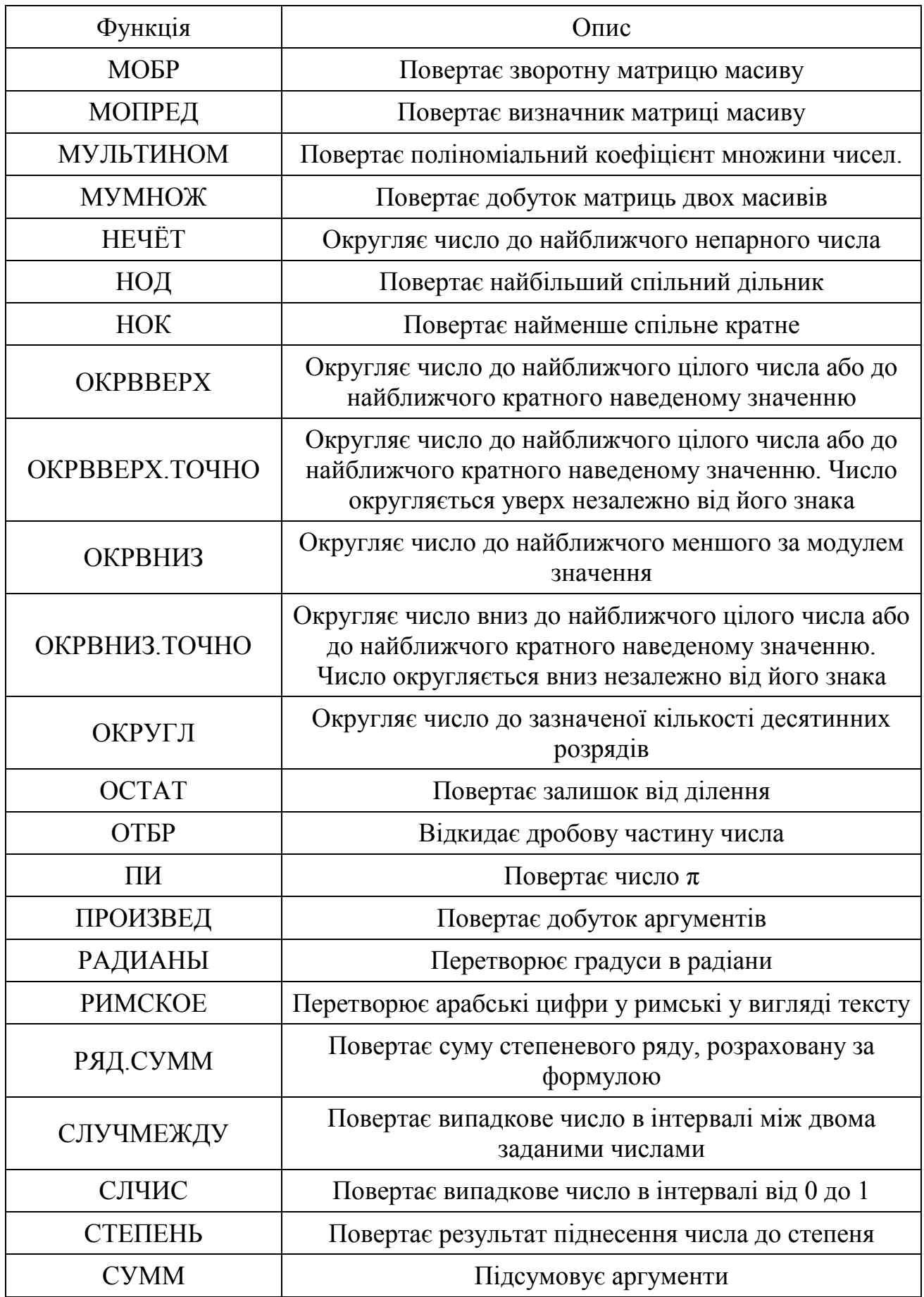

### Закінчення табл. 1

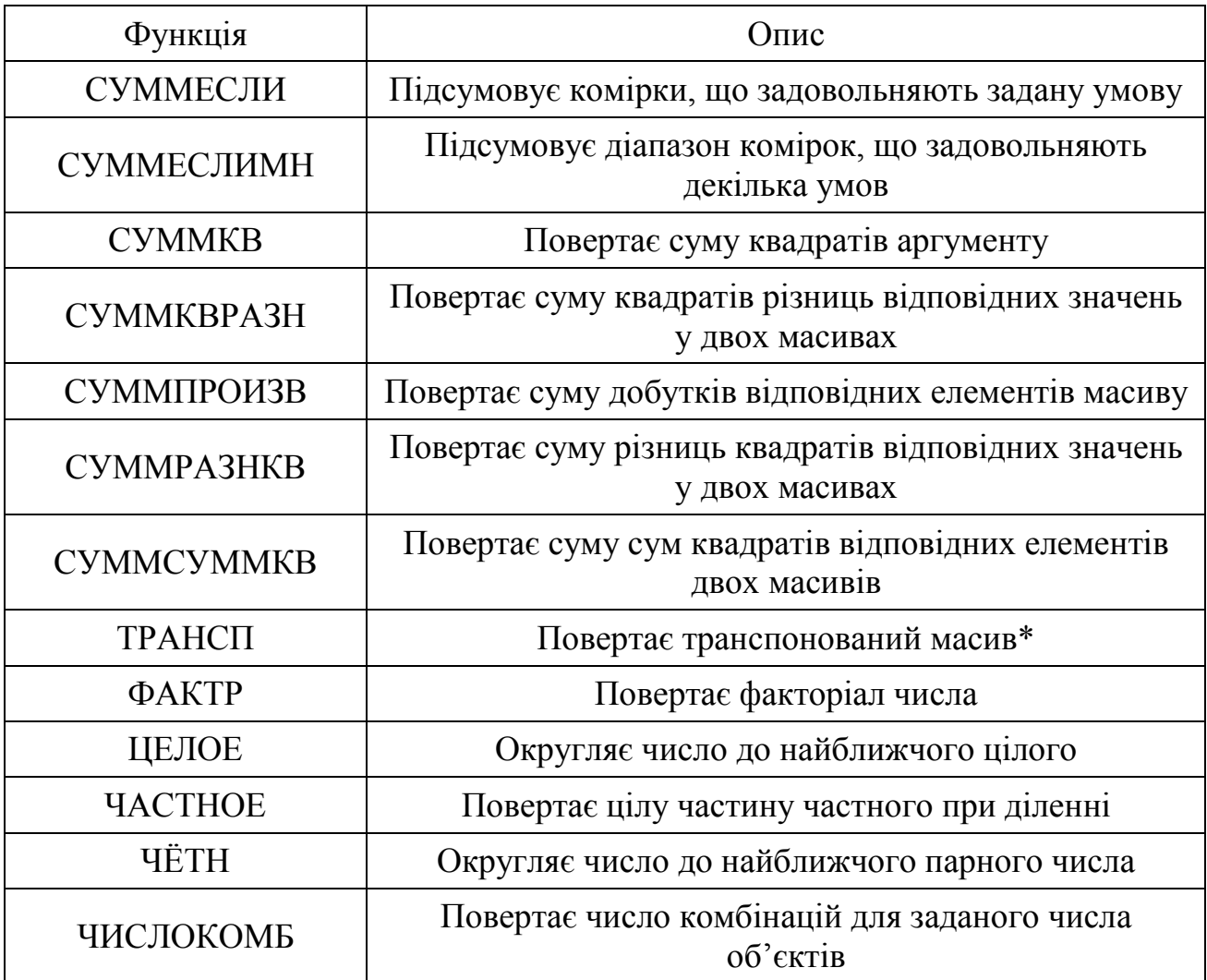

\*Функція належить до групи «пошуку та посилань», а не «математичних».

### **Завдання 1. – Операції з матрицями**

Дано матрицю  $A = |a_{21} \quad a_{22} \quad a_{23}$  $a_{31}$   $a_{32}$   $a_{33}$  $u_{12}$   $u_{13}$  $a_{21}$   $a_{22}$  *a*  $a_{11}$   $a_{12}$  *a*  $A = |a_{21} \ a_{22} \ a_{23}|$  згідно з номером варіанта. Використовуючи

функції MS Excel обчислити:

1.1 **det А** – визначник матриці **А**;

1.2 **В** – обернену матрицю **А**;

1.3 добуток матриць **А** і **В**, а також переконатися, що отриманий результат є одиничною матрицею;

1.4 **С** – добуток матриці **А** з матрицею **А** наступного варіанта;

- $1.5$ **Т** – транспоновану вихідну матрицю **А**;
- 1.6 матрицю **D = C+A.**

## Таблиця 2

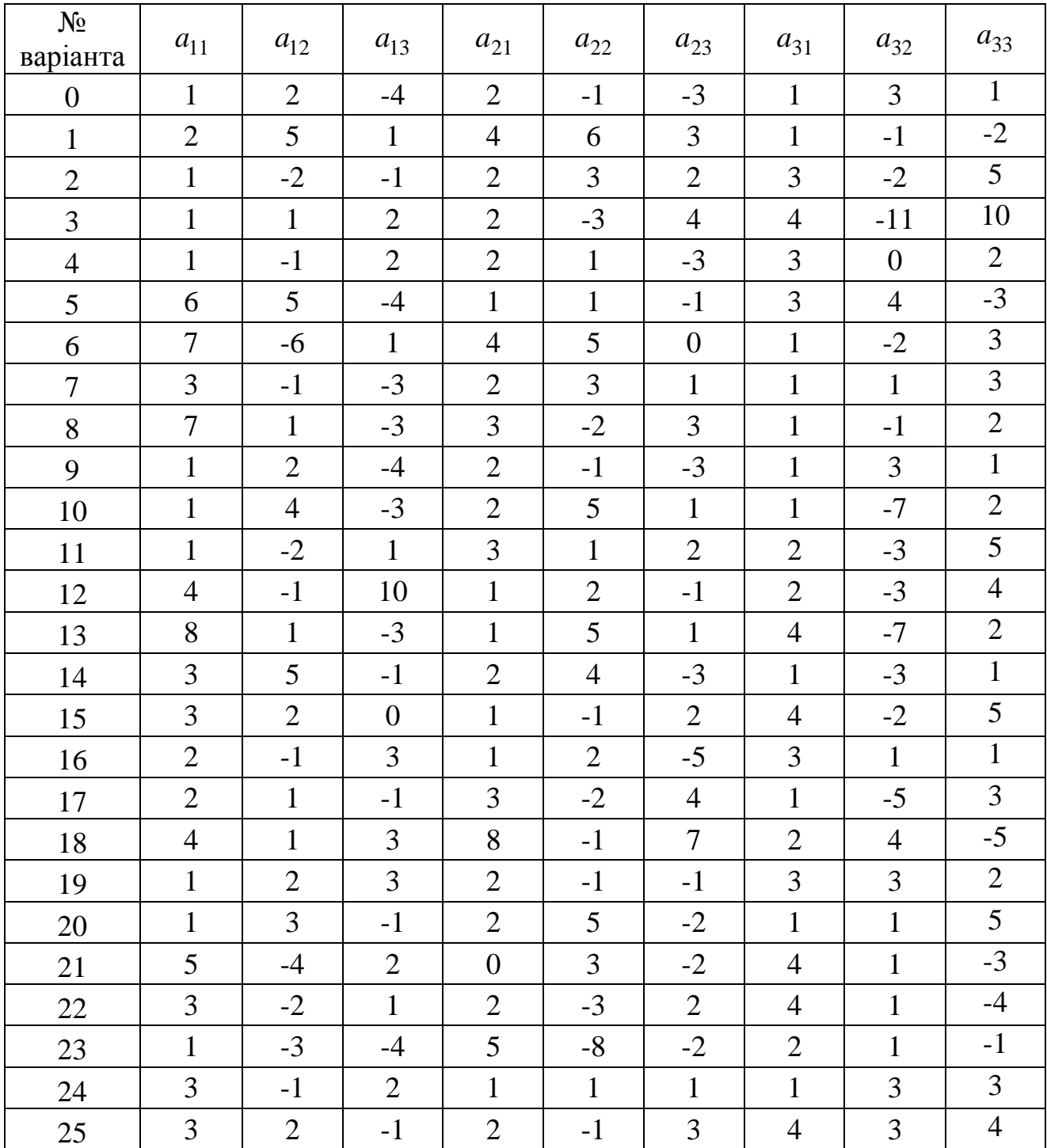

## Вихідні дані для завдання 1

#### **Рекомендації до виконання завдання 1**

При операціях з матрицями необхідно спочатку виділити діапазон комірок, які заповняться результатом виконання функції. Якщо буде захоплено надлишкові комірки, у них запишеться значення помилки «#Н/Д» (рис. 5). Якщо буде виділено менший діапазон, аніж потрібно, то ті дані, на яких не вистачило виділених комірок, не будуть виведені.

|         |                | $-8,32667E-17$ $-1,11022E-16$ #H/ $\overline{A}$ |      |  |
|---------|----------------|--------------------------------------------------|------|--|
|         |                |                                                  | #Н/Д |  |
| $6E-17$ | $-4,85723E-17$ |                                                  | #Н/Л |  |
|         |                |                                                  |      |  |

Рис. 5. Помилки при виділенні надлишкового діапазону комірок для виводу результату та при налаштуванні чисельного формату

За умовчанням комірки MS Excel мають налаштування чисельного формату «Загальний». При деяких обчисленнях це може привести до результату, як на рис. 5. Замість нулів ми можемо бачити дуже малі значення у степеневому вигляді. Щоб уникнути цього, необхідно виділити певний діапазон комірок, вкладка стрічки «Головна», панель інструментів «Число», та змінити формат на «Чисельний» (рис. 6).

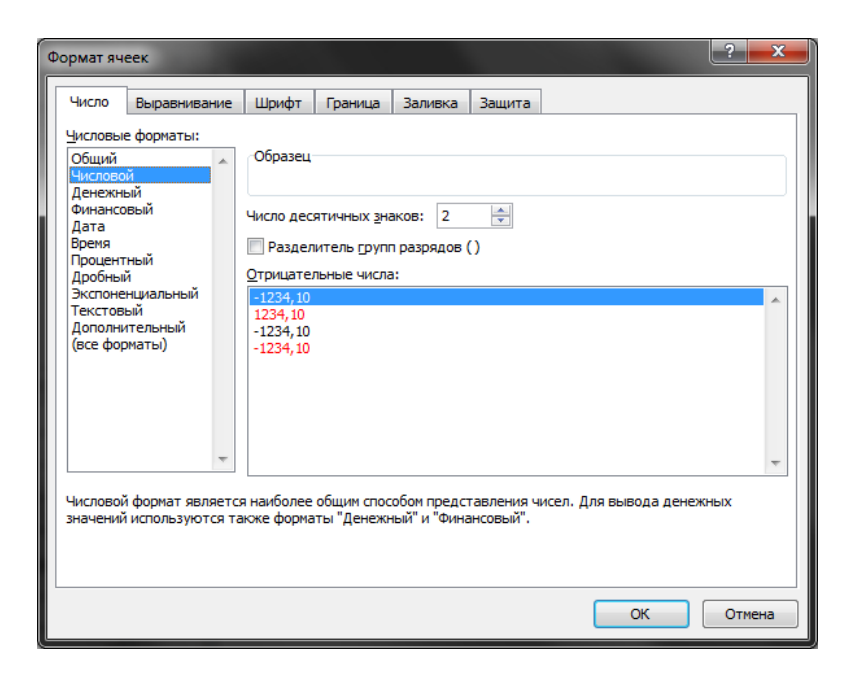

Рис. 6. Діалогове вікно «Формат комірок»

При роботі з матрицями після заповнення діапазонів комірок, що містять масиви, натискаємо кнопки **<Ctrl> + <Shift> + <Enter> (введення формули для елементів масиву)**, а не кнопку <OK>.

На рис. 7 наведено зразок кінцевого вигляду завдання 1 на робочому аркуші MS Excel.

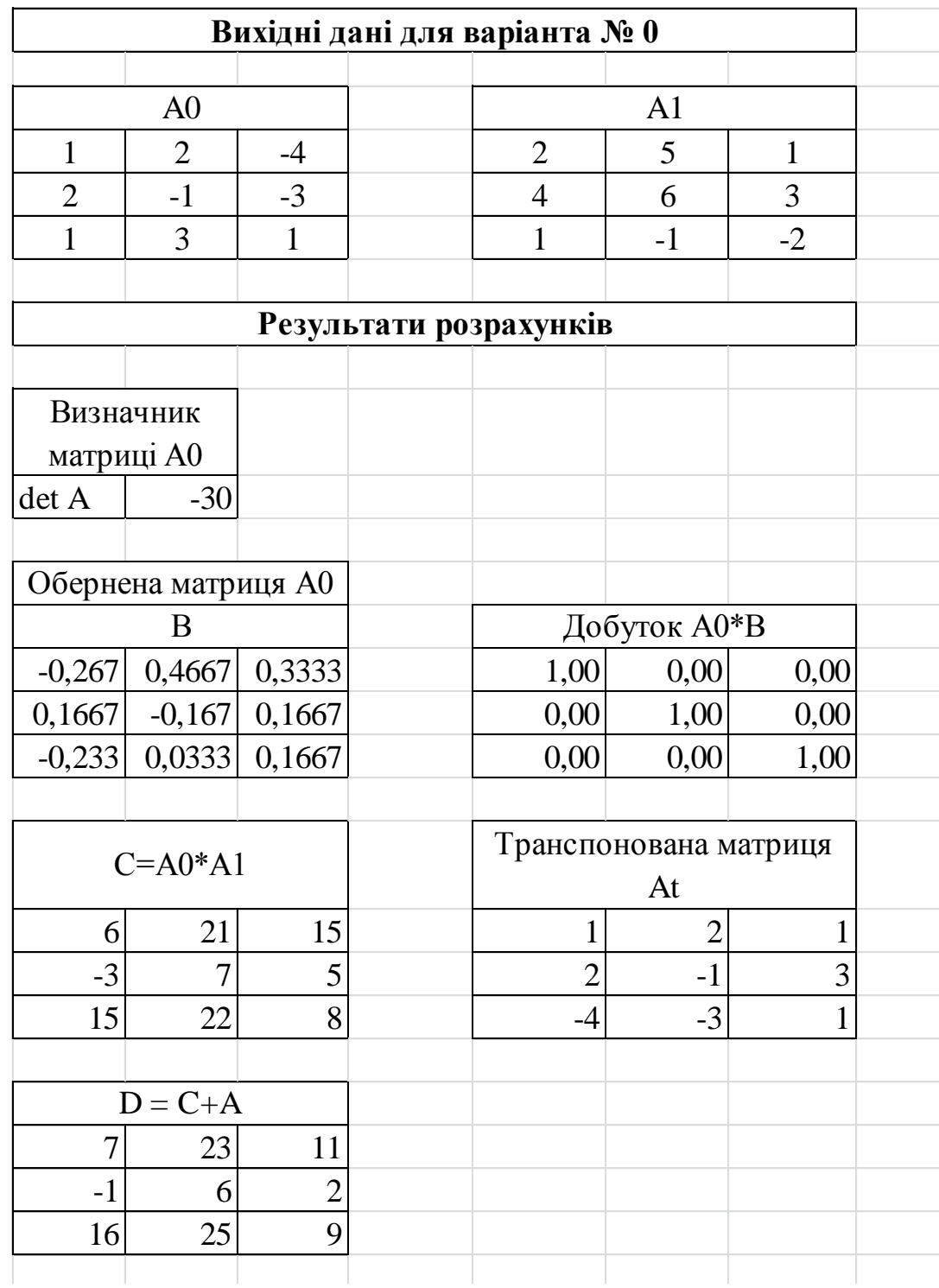

Рис. 7. Зразок оформлення робочого аркуша у MS Excel

### **Завдання 2. – Застосування математичних функцій**

Згідно з вихідними даними табл. 3, необхідно:

2.1 Обчислити модуль числа  $Z_1$ , де  $Z_1 = 2a - y^x$ .

2.2 Знайти арккосинус у радіанах числа  $Z_2$ , де *y a*  $Z_2 = \frac{a}{\cdot}$ .

2.3 Знайти у радіанах кут **α** – арктангенс для лінії, проведеної з початку координат (0, 0) до точки (х, у).

2.4 Перевести кут **α** з пункту 2.3 з радіан у градуси **β**.

2.5 Обчислити синус кута  $\chi = N \cdot 90$ , де  $\chi$  задано у градусах, а N – номер варіанта.

2.6 Усікти число  $Z_3$  до цілого, відкидаючи дробову частину, де  $Z_3 = \sqrt{c^2 + x^2}$ .

2.7 Обчислити площу круга  $S = \pi y^2$ .

Таблиця 3

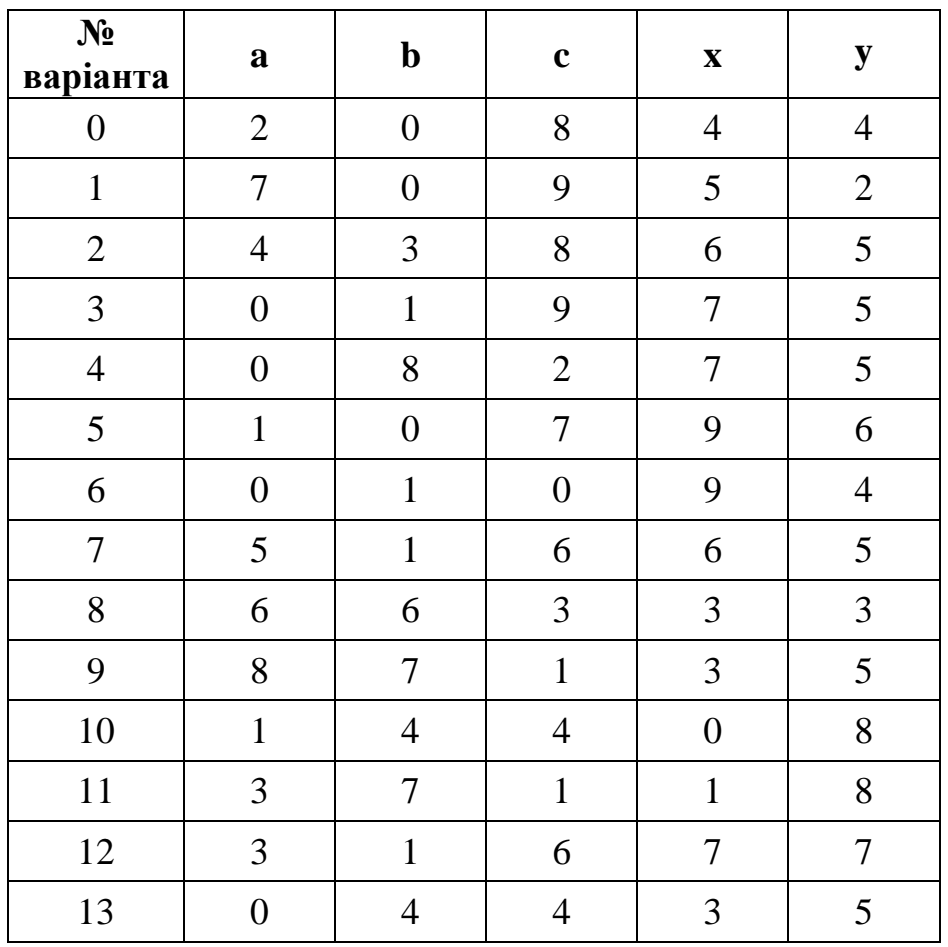

Вихідні дані для завдання 2

Продовження табл. 3

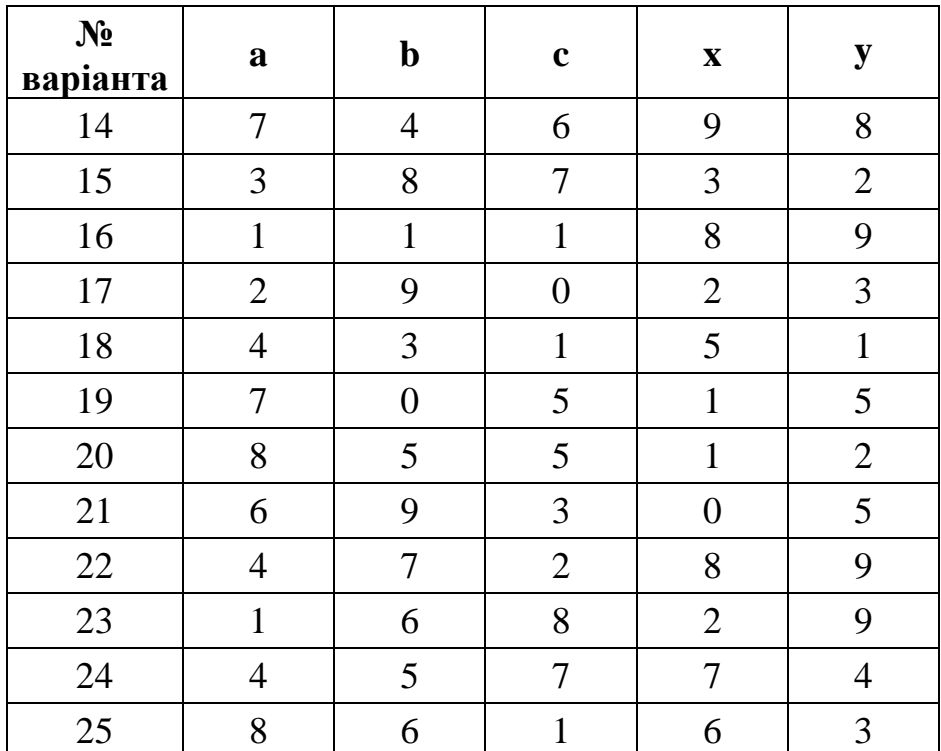

#### **Рекомендації до виконання завдання 2**

Рекомендується підписувати значення змінних у сусідній комірці зверху або зліва.

За умовчанням функції MS Excel сприймають кути як аргумент у радіанах та повертають значення кутів також у радіанах. Це важливо пам'ятати при роботі з тригонометричними функціями і робити перехід з градусів до радіан та навпаки. На рис. 8 наведено зразок кінцевого вигляду завдання 2.

|                   |                             |        | Завдання 2             |                               |                |         |  |
|-------------------|-----------------------------|--------|------------------------|-------------------------------|----------------|---------|--|
|                   |                             |        |                        | Вихідні дані для варіанта № 0 |                |         |  |
| $N_2$<br>варіанта | a                           | b      | $\mathbf{c}$           | $\mathbf X$                   | у              |         |  |
|                   | $\mathcal{D}_{\mathcal{L}}$ |        | 8                      |                               |                |         |  |
|                   |                             |        | Результати розрахунків |                               |                |         |  |
| $ Z_1 $           | Z <sub>2</sub>              | α      | β                      | $SIN(\chi)$                   | Z <sub>3</sub> | S       |  |
| 252               | 1,05                        | 0,7854 | 45                     |                               | 8              | 50,2655 |  |
|                   |                             |        |                        |                               |                |         |  |

Рис. 8. Зразок оформлення робочого аркуша у MS Excel

## **Завдання 3. – Вирішення систем лінійних рівнянь**

Дана система рівнянь:

$$
\begin{cases}\na_{11}x_1 + a_{12}x_2 + a_{13}x_3 = b_1, \\
a_{21}x_1 + a_{22}x_2 + a_{23}x_3 = b_2, \\
a_{31}x_1 + a_{32}x_2 + a_{33}x_3 = b_3.\n\end{cases}
$$

3.1 Розв'язати її за допомогою оберненої матриці (матричним методом).

3.2 Розв'язати її за методом Крамера.

Таблиця 4

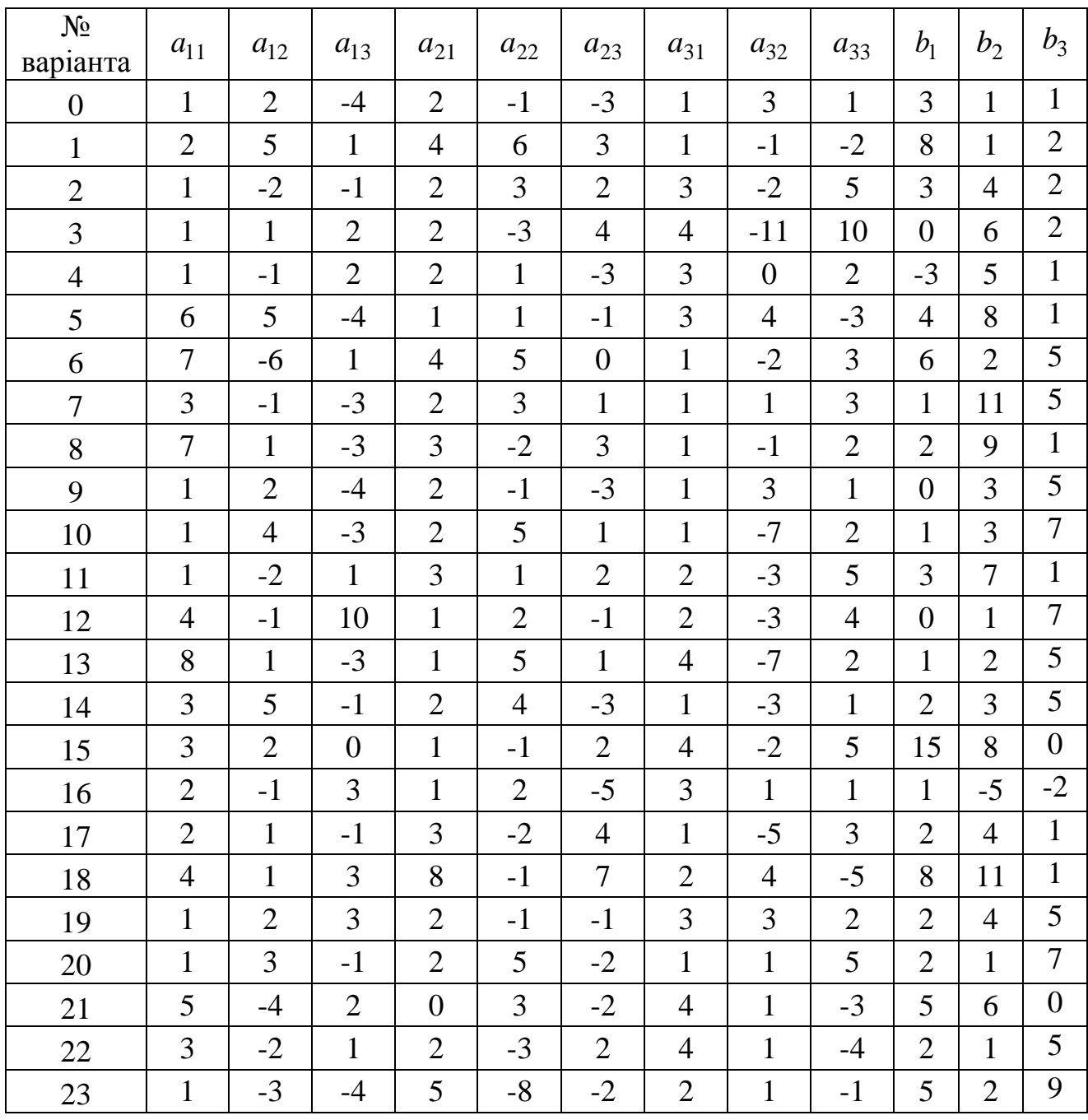

Вихідні дані для завдання 3

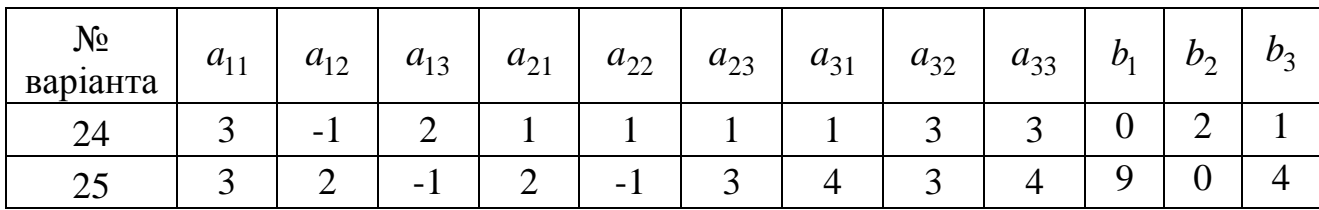

#### **Рекомендації до виконання завдання 3**

Матричний метод вирішення системи лінійних рівнянь вигляду  $AX = B$ полягає в застосуванні формули:

$$
X=A^{-1}B
$$

де

*A* – матриця системи рівнянь;

 $A^{-1}$  – обернена матриця  $A$ ;

*B* – вектор правих частин системи;

*X* – вектор-розв'язок.

Для пошуку розв'язків системи лінійних рівнянь методом Крамера використовуються співвідношення:

$$
X = \frac{\Delta_X}{\Delta}; \ \ Y = \frac{\Delta_Y}{\Delta}; \ \ Z = \frac{\Delta_Z}{\Delta},
$$

де

– головний визначник матриці;

 $\Delta_X$  – допоміжний визначник для знаходження X;

*<sup>Y</sup>* – допоміжний визначник для знаходження Y;

*<sup>Z</sup>* – допоміжний визначник для знаходження Z.

Отже значення змінної, що входить до системи лінійних рівнянь, визначається як відношення допоміжного визначника до головного визначника матриці. Допоміжна матриця формується з головної шляхом заміни стовпця, що відповідає певній змінній, стовпцем вільних членів.

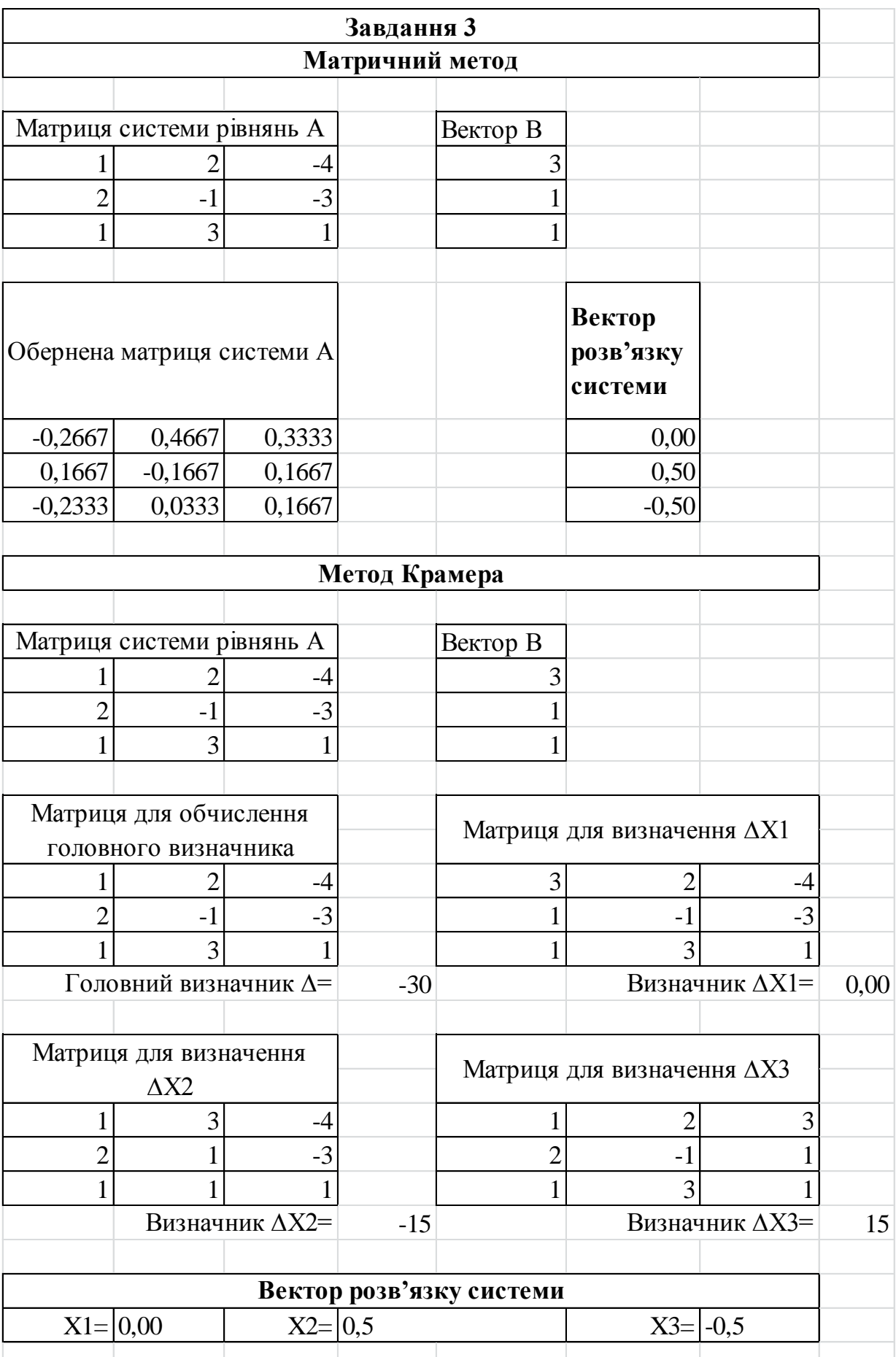

Рис. 9. Зразок оформлення робочого аркуша у MS Excel

#### **Порядок захисту роботи**

Кожен студент повинен отримати допуск до захисту роботи. Для цього він виконує наведені далі завдання.

1. Подати викладачеві роздрукований звіт, що складається з титульного аркуша (див. додаток), **виконаних завдань** та **висновків**. Звіт має бути оформлений у текстовому редакторі MS Word. Текст набирається шрифтом Times New Roman, 14 pt, вирівнювання по ширині, формат сторінки А4, книжка, абзацний відступ 10 мм, поля 20 мм з кожного боку. Додавання формул за допомогою Microsoft Equation. Усі таблиці та рисунки мають бути підписані. Біля графіків функцій повинні бути зазначені формули, за якими виконана побудова.

При введені будь-яких даних у MS Excel необхідно підписувати їх належним чином (рис. 9). Всі таблиці мають бути вставлені з MS Excel як таблиці та відформатовані згідно до зазначених вище вимог. Не допускається вставка таблиць як зображення.

2. Відкрити на комп'ютері документ з виконаним завданням для перевірки.

3. Відповісти на всі питання стосовно виконаної роботи.

#### **Контрольні питання**

1. Що може бути аргументом функції MS Excel?

2. Якими способами можна викликати список категорій функцій?

3. Що означає повідомлення про помилку #Н/Д у комірці таблиці MS Excel?

4. Що означає повідомлення про помилку #ДЕЛ/0 у комірці таблиці MS Excel?

5. Як виконати введення формули для елементів масиву?

6. Які є особливості при застосуванні функцій, що мають аргументом кут?

7. Які є особливості при використанні функцій, які повертають значення кута?

8. Які є способи для вводу функцій в MS Excel?

9. Якими способами можна переглянути зміст формул у комірці?

18

#### **Список рекомендованої літератури**

1. Коцаренко В.А. Инженерные расчеты в среде Excel: электронное учеб. пособие/В.А. Коцаренко, В.А. Иванов, Л.В. Соловей [Электронный ресурс] – Харків: НТУ «Харківський політехнічний інститут», 2016. – 89 с.

2. Уокенбах Джон. Excel 2016. Библия пользователя: пер. с англ. – Санкт-Петербург: Альфа-книга, 2017. – 1040 с.

3. Нелюбов В.О. Основи інформатики. Microsoft Word 2016: електронний навч. посіб. /В.О. Нелюбов, О.С. Куруца [Електронний ресурс] – Ужгород: ДВНЗ УжНУ, 2018. – 96 с.

**Додаток** 

### **Зразок титульного аркуша для лабораторних робіт**

Міністерство освіти і науки України Національний технічний університет «Дніпровська політехніка»

> Факультет інформаційних технологій Кафедра безпеки інформації та телекомунікацій

## Лабораторна робота ІТ-4 **«Робота з математичними функціями в MS Excel»** Варіант № 1

Виконав: ст. гр. 125-20-1 Петров Іван Петрович Перевірив: асистент Олішевський І. Г.

Дніпро НТУ «ДП» 2020

**Олішевський** Ілля Геннадійович

### **РОБОТА З МАТЕМАТИЧНИМИ ФУНКЦІЯМИ В MS EXCEL**

### **МЕТОДИЧНІ РЕКОМЕНДАЦІЇ ДО ВИКОНАННЯ ЛАБОРАТОРНОЇ РОБОТИ ІТ-4 З ДИСЦИПЛІНИ «ІНФОРМАЦІЙНІ ТЕХНОЛОГІЇ» ДЛЯ СТУДЕНТІВ СПЕЦІАЛЬНОСТІ 125 КІБЕРБЕЗПЕКА**

Редактор Ю.В. Рачковська

Підписано до друку 21.11.2020. Формат 30х42/4. Папір офсетний. Ризографія. Ум. друк. арк. 1,1. Обл.-вид. арк. 1,1. Тираж 6 пр. Зам. №

НТУ «Дніпровська політехніка» 49005, м. Дніпро, просп. Д. Яворницького, 19.